## **走行軌跡を使う**

走行した道に軌跡(青色のしるし)をつけることができます。

MENU ➡ 情報 ➡ 走行軌跡 をタッチする。 **1**

:走行軌跡記録の設定画面が表示されます。

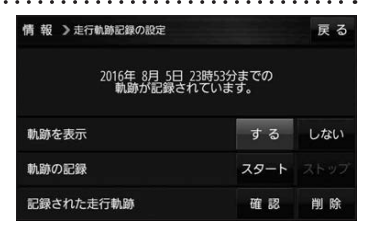

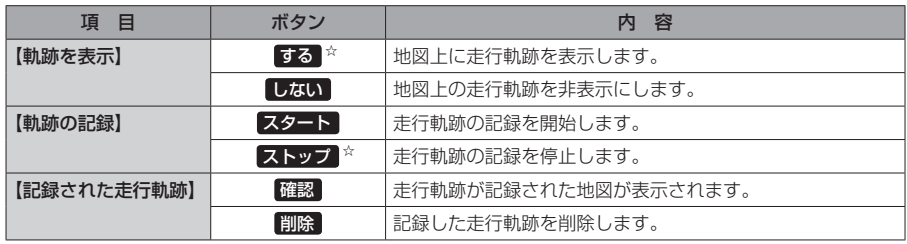

☆はお買い上げ時の設定です。

お知らせ

●走行軌跡は約200 mごとに1点表示し、約500 kmまで記録 できます。容量を超えると、古い走行軌跡から順に自動で削除し、 新しい走行軌跡を記録します。

● 走行軌跡は5点表示するごとに保存されます。 (5点に満たない場合は保存されません。)

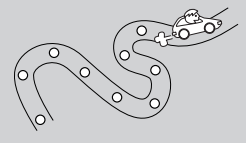

## **本機の接続状態を確認する**

本機と車両の接続状態や、本機の学習レベルなどを確認することができます。

MENU ➡ 情報 ➡ 車両センサー をタッチする。 **1**

:車両センサー画面が表示されます。

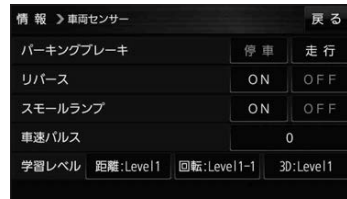

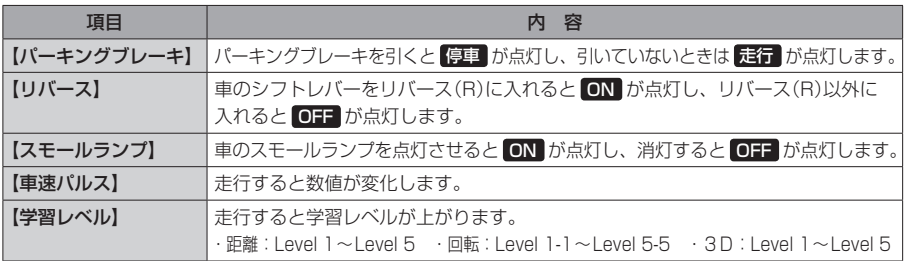